## **Directions for Users**

This is the URL for the Log Sheets functionality is: <a href="https://fbalabsapp.ie/logsheets">https://fbalabsapp.ie/logsheets</a>

To log in you need your account details

The email address you provided to FBA

youracc@youdomain.ext and you FBA Account Number

STEP 1: Login

| CREATE LOG SHEETS                                                                                                    |
|----------------------------------------------------------------------------------------------------|
| Welcome to the FBA Log Sheet management application. You must be an FBA Account holder to use this facility. Enter your details below and select Next. |
| Input your Account No:                                                                                                    |
|                                                                                                    |

Once you have logged in you will see an interface as below. You have two option to create new log sheets or edit existing log sheets:

STEP 2: Add New – create new log sheets

| CREATE LOG SHEETS                                |                                                                                |  |  |  |  |  |  |
|--------------------------------------------------|--------------------------------------------------------------------------------|--|--|--|--|--|--|
| Input your email address : mark@farmteam.ie      | Input your Account No : 61383                                                  |  |  |  |  |  |  |
| Acccount: Farmteam Precision Agri Ltd, Tinahely, | Arklow, Wicklow - Please note that an email will be sent to the above address. |  |  |  |  |  |  |
| To create new Log Sheets, select Add r           | new and to change or Reprint an Existing sheet, select Edit Existing.          |  |  |  |  |  |  |
| Add New                                          | Edit Existing                                                                  |  |  |  |  |  |  |
|                                                  |                                                                                |  |  |  |  |  |  |

Click the button Add new and it will redirect us to the next screen:

| CREATE LOG SHEETS                                                                                                    |               |
|----------------------------------------------------------------------------------------------------|---------------|
| Please enter the number of farms you require sheets for (1-10), the date of sampling and the name of the sampler to appear on the sheets. | Edit Existing |
| These values can be changed at any time.                                                                                                  |               |
| Input number of farmers : Date : 26/08/2021 Sampler Name : An Other Next                                                                  |               |

On this STEP you will enter the number of farmers (not more then 10).

In the example we will use 2 farmers. After inserting the number, you will press Next which will redirect you to this screen:

|                                            | 32                  | Please enter the number   |                     | These values can b       | date of sampling and the changed at any time. | e name of the sampler to appea | r on the sheets. |             | Edit Exist    |
|--------------------------------------------|---------------------|---------------------------|---------------------|--------------------------|-----------------------------------------------|--------------------------------|------------------|-------------|---------------|
| lease enter the following details for each | of the farms.The T  | est Type and the No of s  | amples must be en   | tered.                   |                                               |                                |                  |             |               |
| o enter the farm details:                  |                     |                           |                     |                          |                                               |                                |                  |             |               |
| inter a Herd Code and a Farmer Name an     | Select Get Farme    | r Details or Enter a Farm | er Name and some    | part of the farmer addre | ess and select Get Detail                     | s.                             |                  |             |               |
| a match is found to the farmer in the FB.  | A database then th  | e farmer is linked to the | test.               |                          |                                               |                                |                  |             |               |
| the farmer is not found, the details you e | ntered are saved a  | nd used to setup the fan  | mer record when the | samples are delivered    | to FBA.                                       |                                |                  |             |               |
| se the Enter Farm Details to enter the ful | details for a farme | er that is not found.     |                     |                          |                                               |                                |                  |             |               |
|                                            |                     | Test Type                 | No of Samples       | Default Text             | Herd No                                       | Farmer Name                    | Farm Address     | Farm        | Details       |
| X                                          | Farm 1              | ~                         |                     |                          |                                               |                                |                  | Get Details | Enter Details |
| X                                          | Farm 2              | ~                         |                     |                          |                                               |                                |                  | Get Details | Enter Details |
| o remove a Farmer select the red X above   | and to Add anoth    | er Farmer select Add Fai  | mer.                |                          |                                               |                                |                  | Add Far     | rmer Next     |
| o copy a row click on the copy icon 😑 or   | the row you want    | to copy .                 |                     |                          |                                               |                                |                  |             |               |
| elect Next to Create or to Update the Log  |                     |                           |                     |                          |                                               |                                |                  |             |               |

On this step you have the 2 rows, one for each of the two farmers.

First, you will select a Test Type and a number of samples for each farmer. The test types are given in the drop down and the number of samples is a number you enter, it the total number of samples to appear on this farmers log sheet.

The Default text is not a required field and the text you enter is shown in the description field for each sample in the log sheet.

After completing the first 2 columns you will go to the right side where you have the farmer details. Here you want to indicate the farmer that the samples belong to. If you wish you can just enter the farmer name and address and click on next to view the log sheets. However, there are a number of options below to save you time and effort.

You have the following options for selecting the farmer.

If you know the farmers detail are on the FBA LIMS application you can enter the Herd Number and the Farmers Name and click on Get Details and the application will check for this combination and if it is found then this log sheet is linked to that farmer.

If you can't find the farmer using the above option, then enter the Farmer Name and at least one element of the Farmer Address and click on Get Details and the system will tell you if the farmer was found.

Once the Get Details returns the correct farmer then you can move on to the next step, to view the log sheets.

If the farmer is not found based on the details you have entered, they are still stored on the log sheet.

If you want to pass the full details of the farmer to FBA, then you can enter them by clicking on the Enter Details.

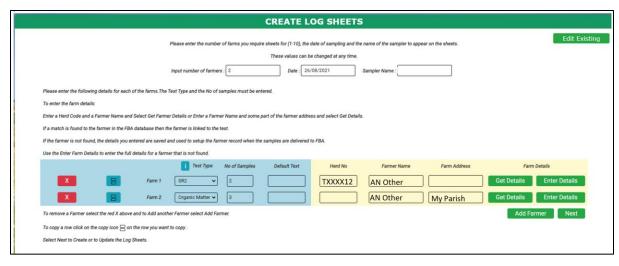

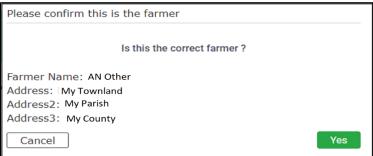

In this case the Farmer is found and you will press Yes to confirm that is the farmer you are looking for.

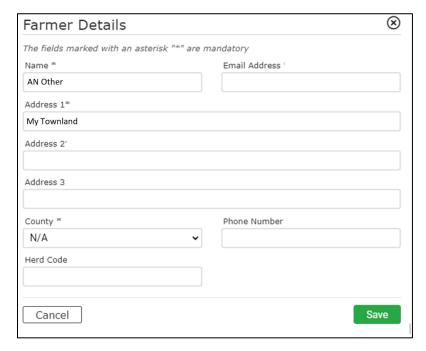

After completing all this process, you can go to the right button and press next to generate a preview for the log sheets and check that the data is correct.

The preview will look like this.

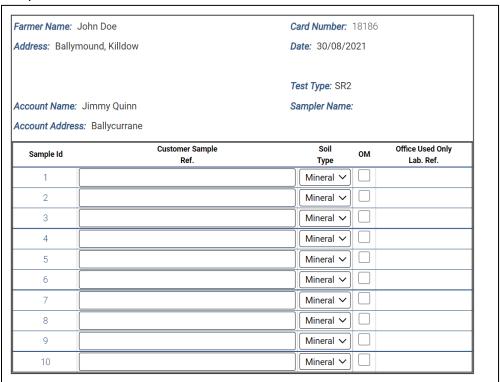

There are additional options to select Mineral/Peat and OM (Organic Matter). Once saved as a pdf the log sheets will look like this:

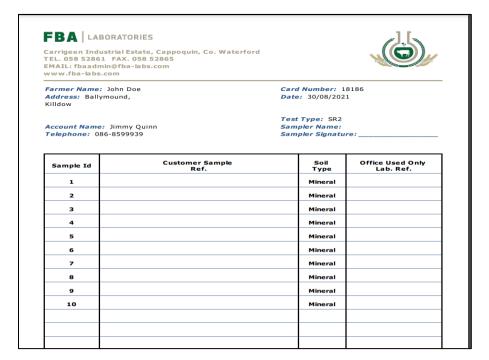

After pressing next and generating the preview, on the top right of the screen you will have a menu with the next options:

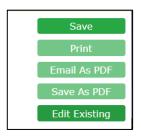

First, you will use "Save" button to save the logs in the FBA database. After saving you can print them,

send them on our email

or save them as a PDF.

Also, you have the Edit option. The edit options are used to change an existing log. To edit it you need to know the card number that is present in the log sheet, in the right corner of the page.

Also after pressing Save, you will receive a message of confirmation on the bottom right of the page.

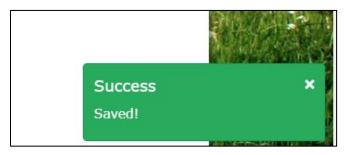